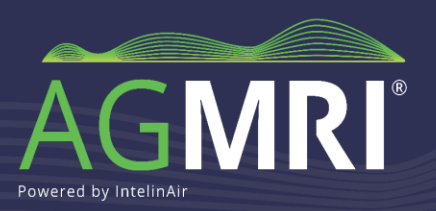

# **Add Fields to AgMRI**

You can add fields to your account in one of three ways: [selecting](#page-0-0) or drawing boundaries, [connecting to MyJohnDeere,](#page-3-0) or [uploading shapefiles.](#page-3-0)

If this is your first visit, you will be prompted to add fields.

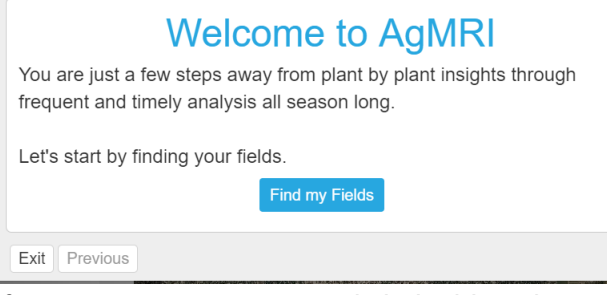

• If you are a returning user, click the blue plus sign to add your fields.

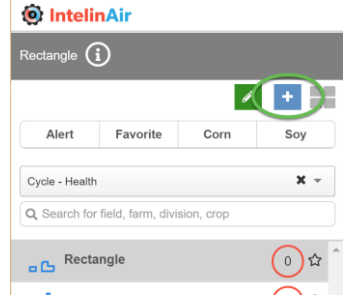

• Choose how you would like to add your fields: by selecting or drawing boundaries, importing from MyJohnDeere, or uploading shapefiles.

#### <span id="page-0-0"></span>**Selecting Boundaries**

AgMRI includes USDA Common Land Units, or CLUs. To add fields via this method:

• Click Select/Draw Fields, then Create a New Field

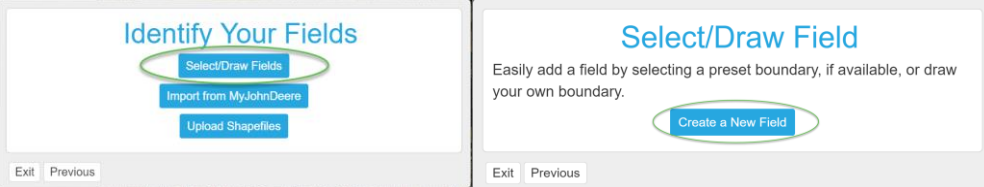

- Zoom to the field on the map.
- Select the desired CLU(s), then enter the *Farm* and *Field Names*.
- Click *Save* or *Save and Add Another* as appropriate.
- Repeat until all *Farms/Fields* are entered.

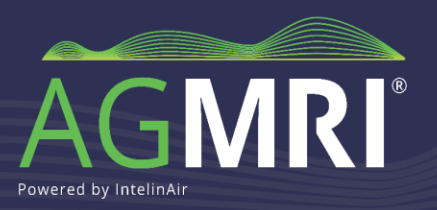

#### <span id="page-1-0"></span>**Drawing and Editing Boundaries**

If the CLU doesn't accurately represent your field, you can edit or draw the boundary to reflect the exact area you want monitored.

To create a boundary, click either the polygon or rectangle tool.

- To use the custom polygon tool, click along the edges of your fields to create the boundary shapefile. Finish the shape by clicking on the first point.
- To draw a rectangle, click in the appropriate area, then drag the corner to the desired size.

AgMRI also lets you edit existing or drawn boundaries. Click the Edit Polygon tool to display and edit boundary points as needed.

The Cut Out tool lets you remove areas inside field boundaries for things like waterways, nonfarmed plots within a field, etc. You can also delete entire shapes with the Delete Layer/Shape tool.

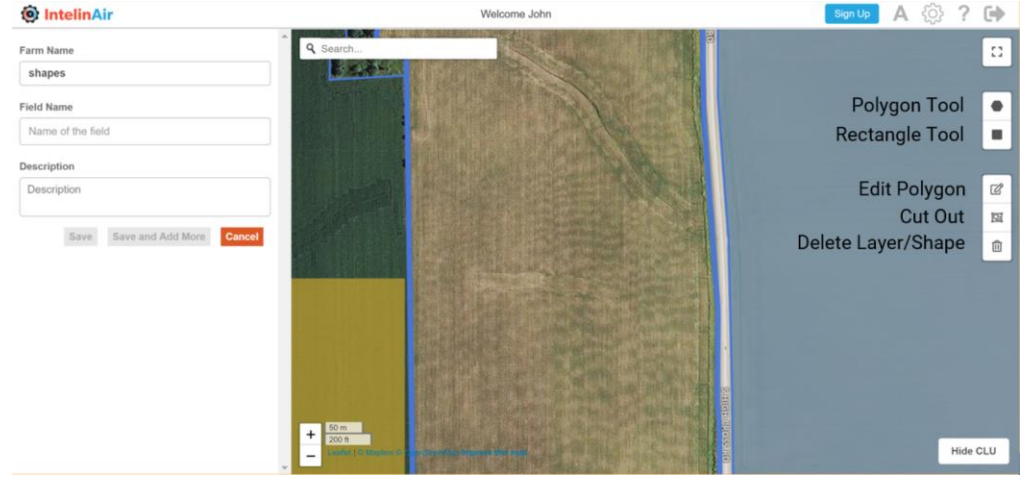

#### **Importing Boundaries from MyJohnDeere**

• Choose Import from MyJohnDeere, then Connect to MyJohnDeere.

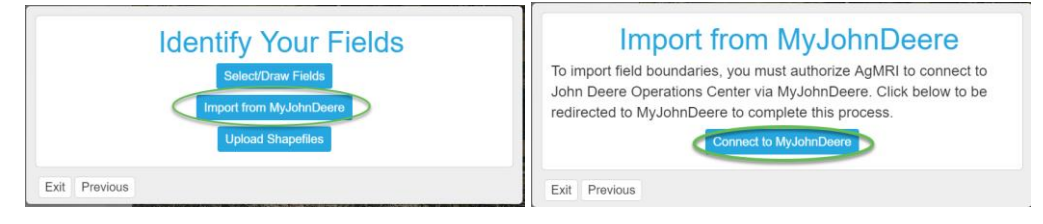

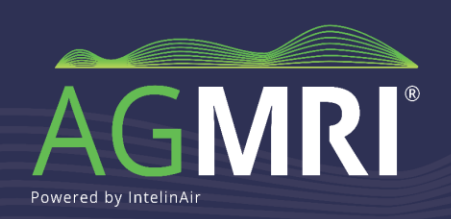

• Once redirected to John Deere, enter your MJD Credentials and click Sign In.

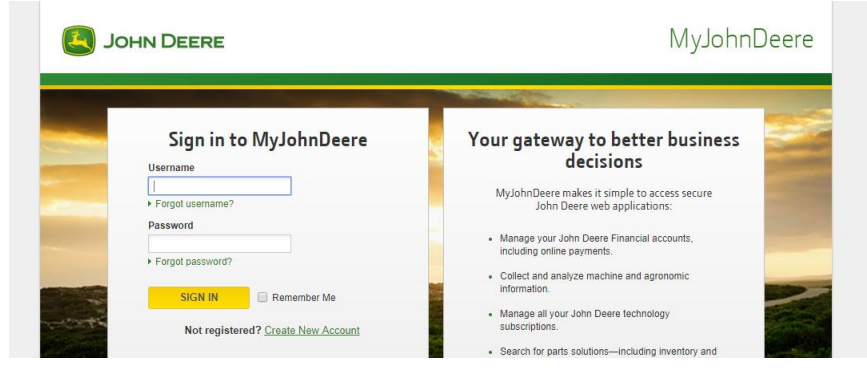

• Click Allow to connect AgMRI and your Operations Center.

Ag-MRI would like to connect to your Operations Center organization.

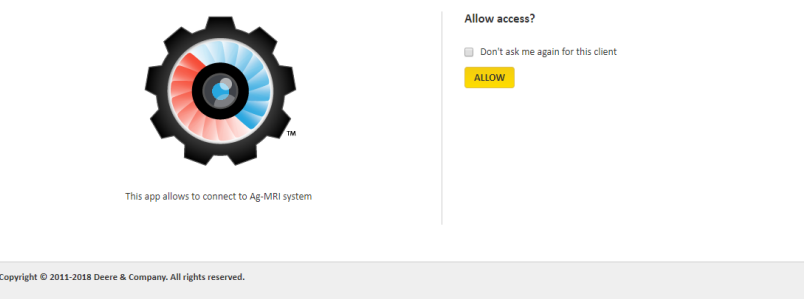

• Choose the appropriate organization(s), then click Import

thelinAir Welcome Erin Δ 2 □ Sian Up Sync With MyJohnDeere Alert Favorite Corn Select which organizations to import from MyJohnDeere. All fields will be imported, however, you will have a chance to select which ones to use in AgMRI later. Cycle - Health IntelinAir ■ Wilson AG Q Search for field, farm, division, crop Cance No fields configured

• Once imported, you will be able to select the fields you want monitored.

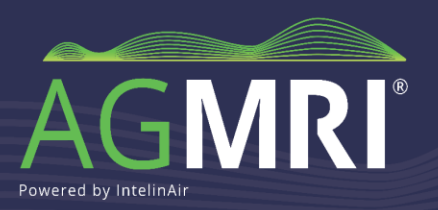

#### <span id="page-3-0"></span>**Uploading Shapefiles**

• Click Upload Shapefiles, then Upload Shapefile.

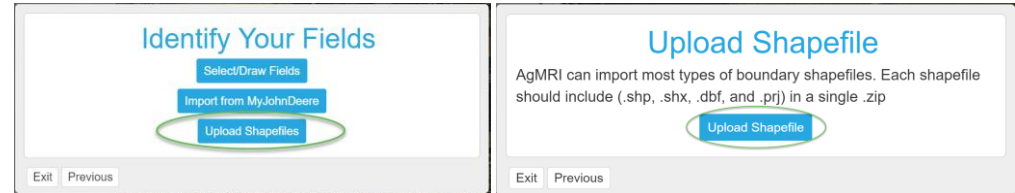

- Find the appropriate zip file and upload.
- Note: the shapefiles should include a unique field ID, field name and area in the attributes, and the zip file should contain .shp, .shx, .dbf and .prj files.
- If you have difficulties uploading shapefiles, email the file to [customersuccess@intelinair.com](mailto:customersuccess@intelinair.com) and note any error messages you received. Our Customer Success team will review the file and upload to your account.

## **Selecting Fields to Be Monitored**

Connecting to MyJohnDeere or uploading shapefiles may include fields you do not want monitored by AgMRI. You can select the fields you wish to monitor in one of two ways.

- On the home screen, click the green pencil icon.
- Toggle the Monitoring button off for any fields you don't want to monitor.
- Click Done when complete.

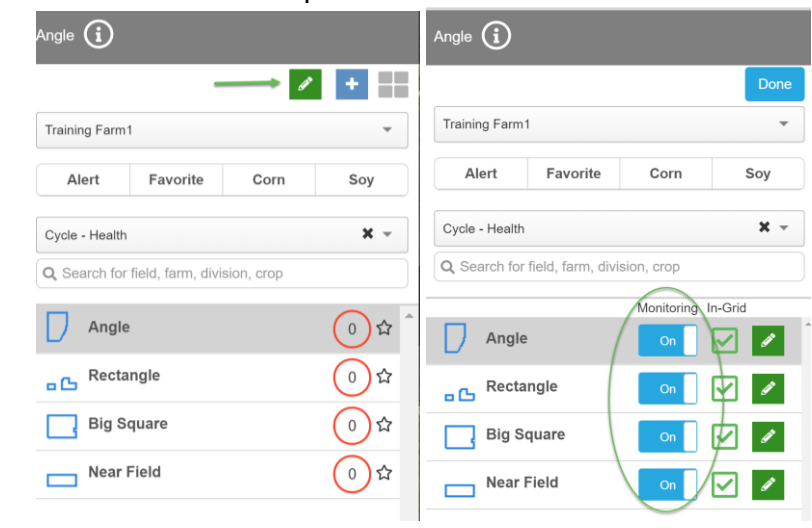

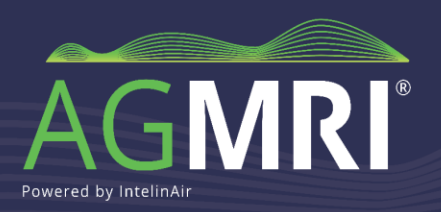

Alternatively, you can manage your fields on the Sign Up screen.

• Navigate to the Sign Up screen via the Sign Up button in the upper right part of the screen.

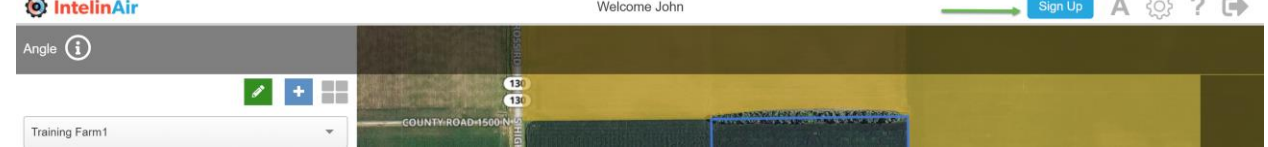

• Toggle the Monitoring button to off for any you don't want to monitor.

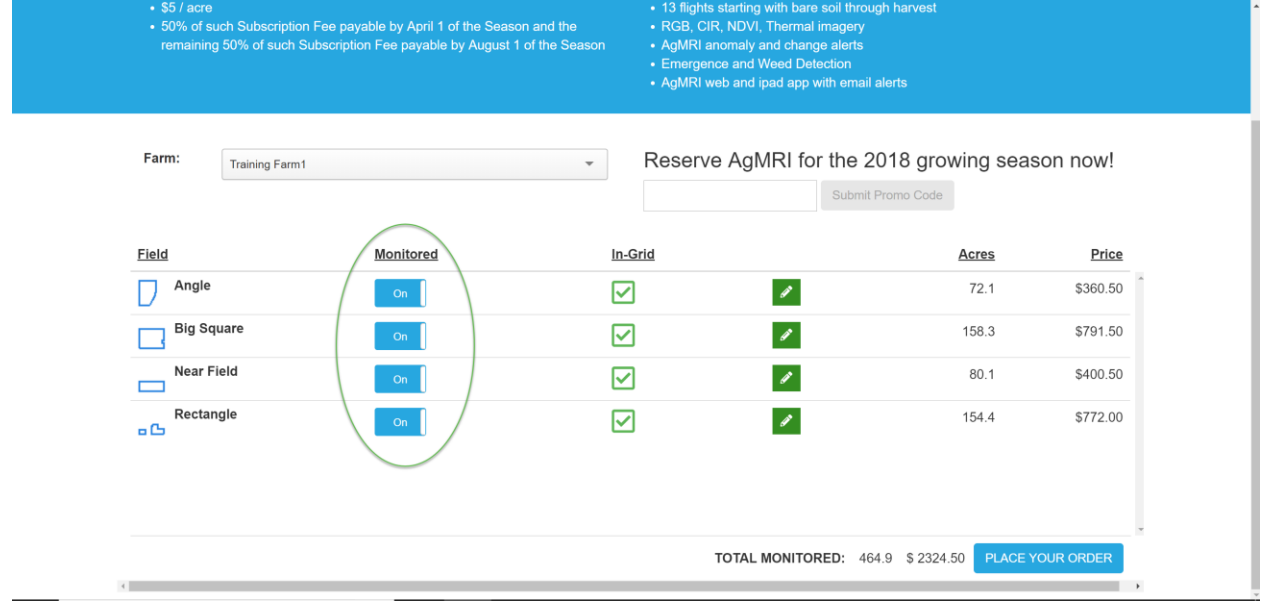

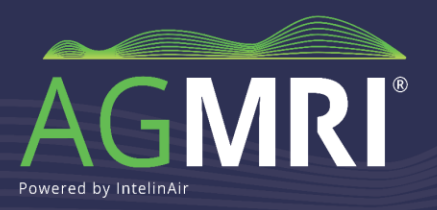

# **Completing the Sign-Up Process**

• Navigate to the Sign Up screen via the Sign Up button in the upper right part of the screen.  $44.1 + 12.1$  $A$   $522$   $D$   $D =$ 

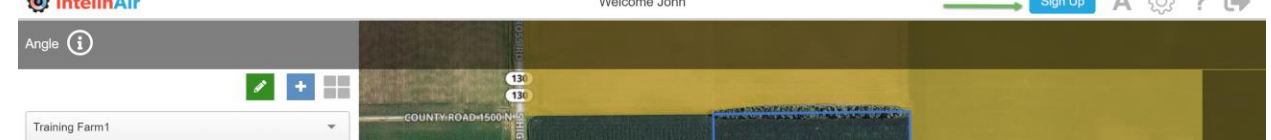

- Review your fields and ensure the ones you want to monitor are switched to on.
	- If you have fields showing out of grid you want covered, please contact us at [customersuccess@intelinair.com](mailto:customersuccess@intelinair.com) for assistance.
- If all looks correct, click the Place Your Order button at the bottom of the screen.

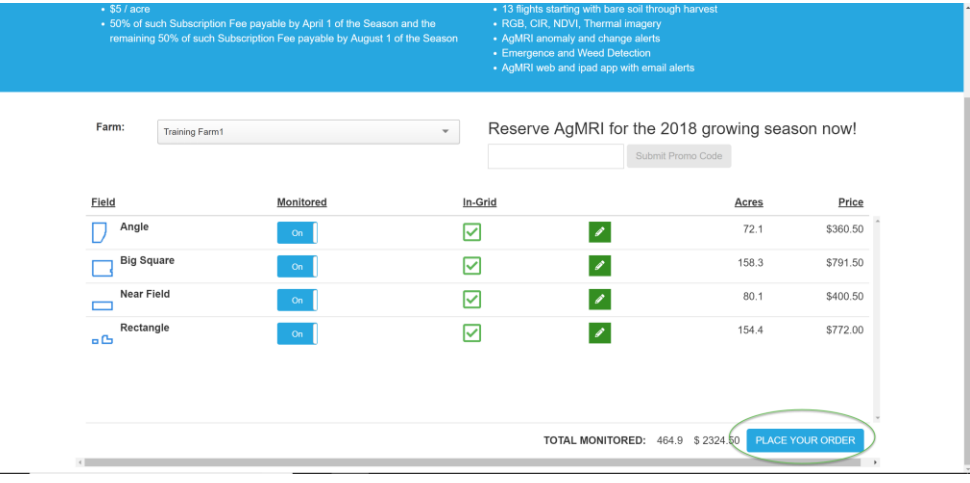

• Review the License and Terms of Use, enter your full name and click Accept.

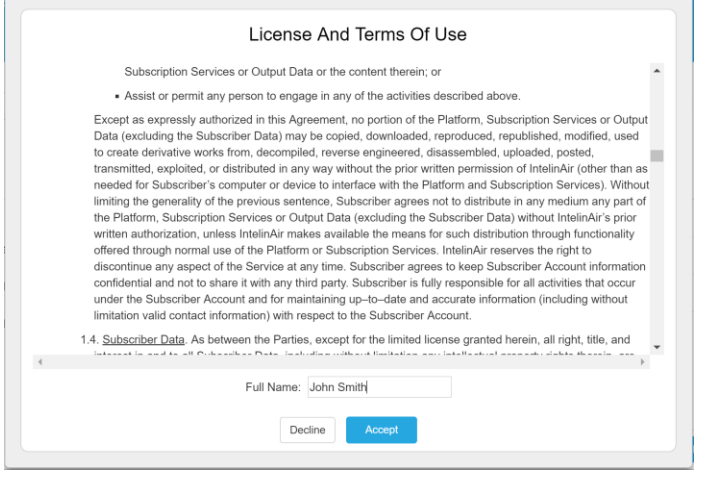

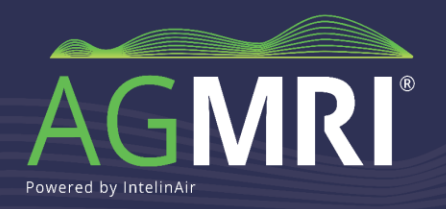

- If desired, download a copy of your agreement.
- When finished, click OK. \*

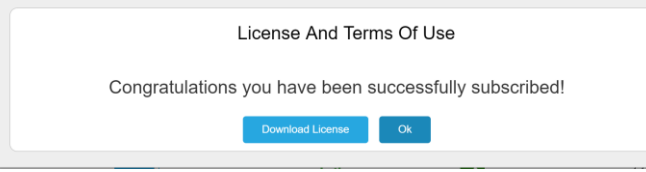

## **You are now ready to receive your AgMRI insights!**

*\*Please note, once you submit the agreement, your fields will be locked for editing. Should you need to make changes, contact our Customer Success Team.* 

### **Questions? Contact our Customer Success Team!**

Contact us at [customersuccess@intelinair.com](mailto:customersuccess@intelinair.com) or 833-My-AgMRI (833-692-4674).